## **How to Use CAD - March 2015**

CAD stands for Consultative Areas Database. It is the map query tool that we generally use to find out which First Nations groups we are to information share with.

Old CAD in iMap 1 has gone, now we use a similar CAD program in iMap 2.

1. Launch Internet Explorer. Feed it the flowing link:

http://maps.gov.bc.ca/ess/sv/cadb/

If Internet Explorer complains at you that you need Silverlight installed, do what it tells you until you have Silverlight (a map viewer) installed.

Once CAD opens, you should see:

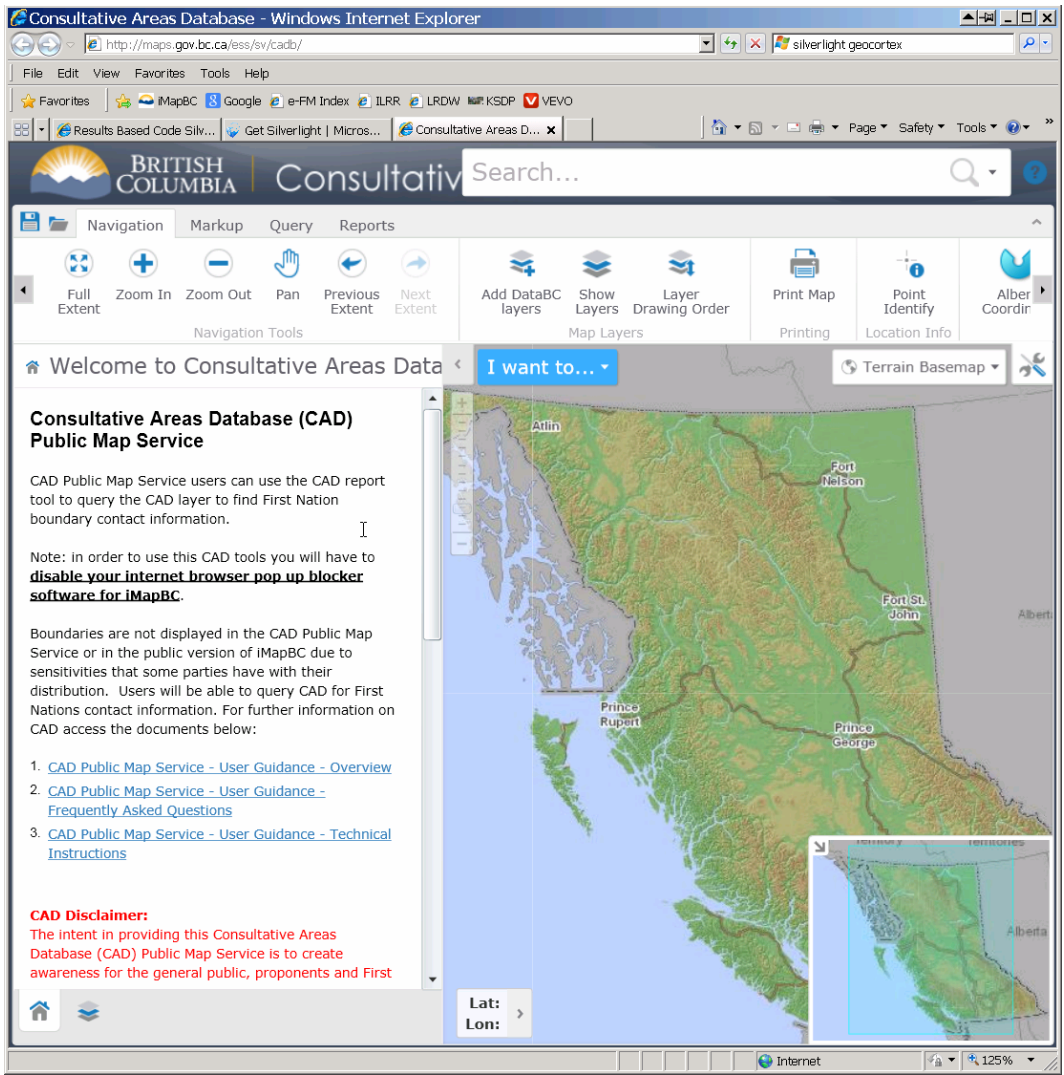

If you want to know more about CAD, peruse the info listed in the left column.

Not the bold **Disable Your Popup Blocker**. The popup blocker hides under Tools in my version of Explorer. Mine is disabled disabled, as I only use Internet Exploder for access to BC Govt sites.

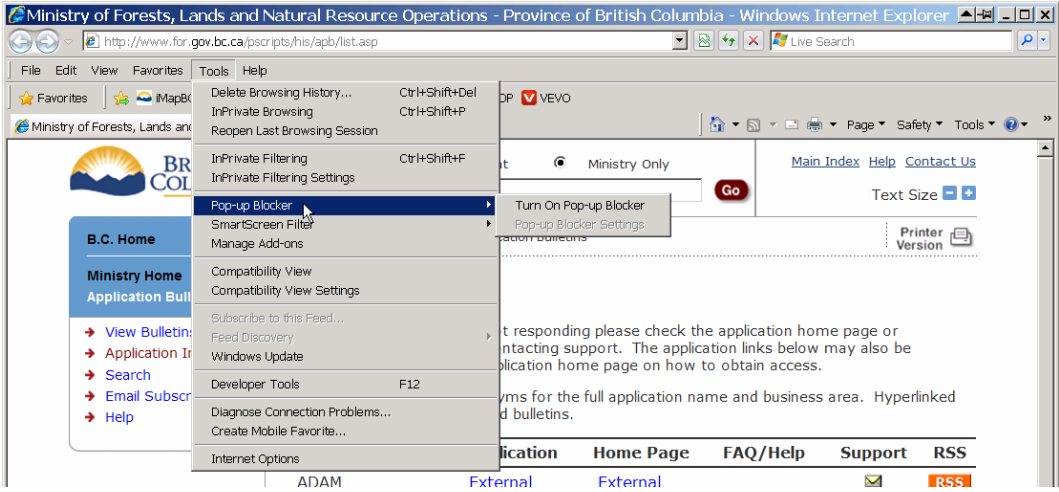

2. Rather than general reading, I want a list of the FN I should info share with on a conventional CP. First thing I want to do is get rid of clutter:

Close the silly key map that I can't read anyway:

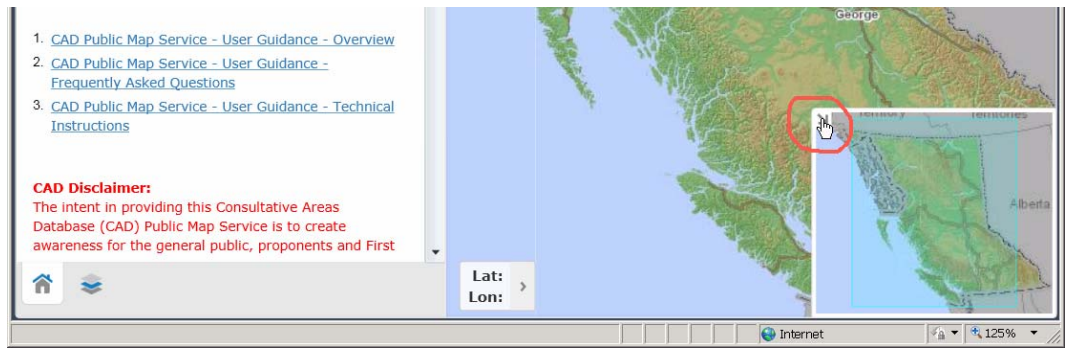

Then get rid of the left column that is using too much screen real estate:

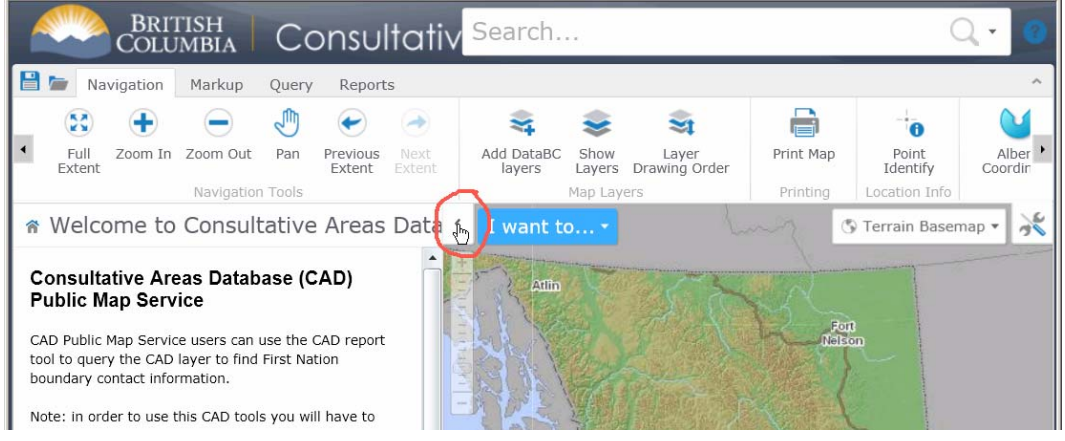

Giving me a workspace I can function in:

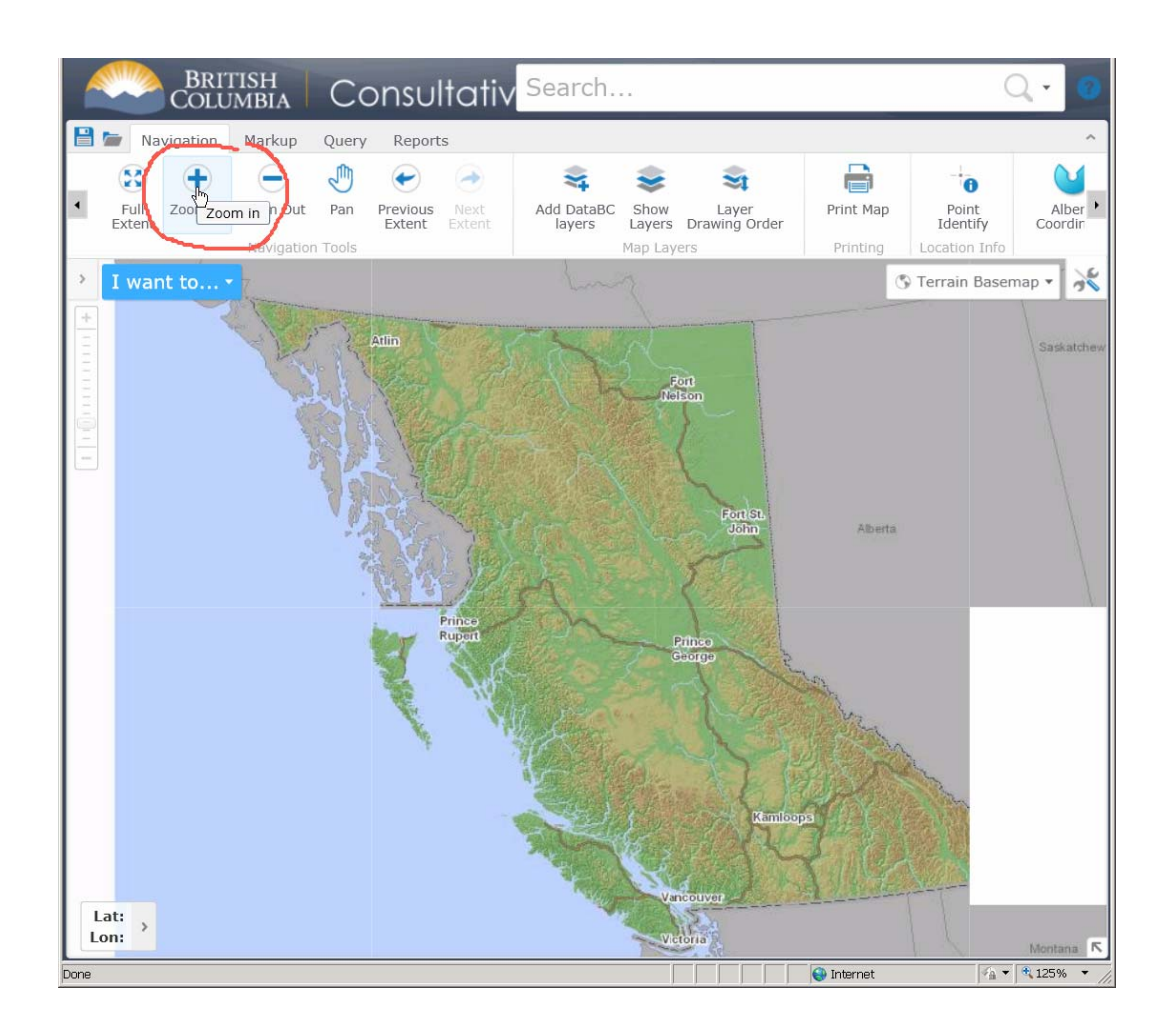

3. Select the Zoom In tool from the top bar, per above, and use it to sequentially Zoom In to the area your Woodlot is located in.

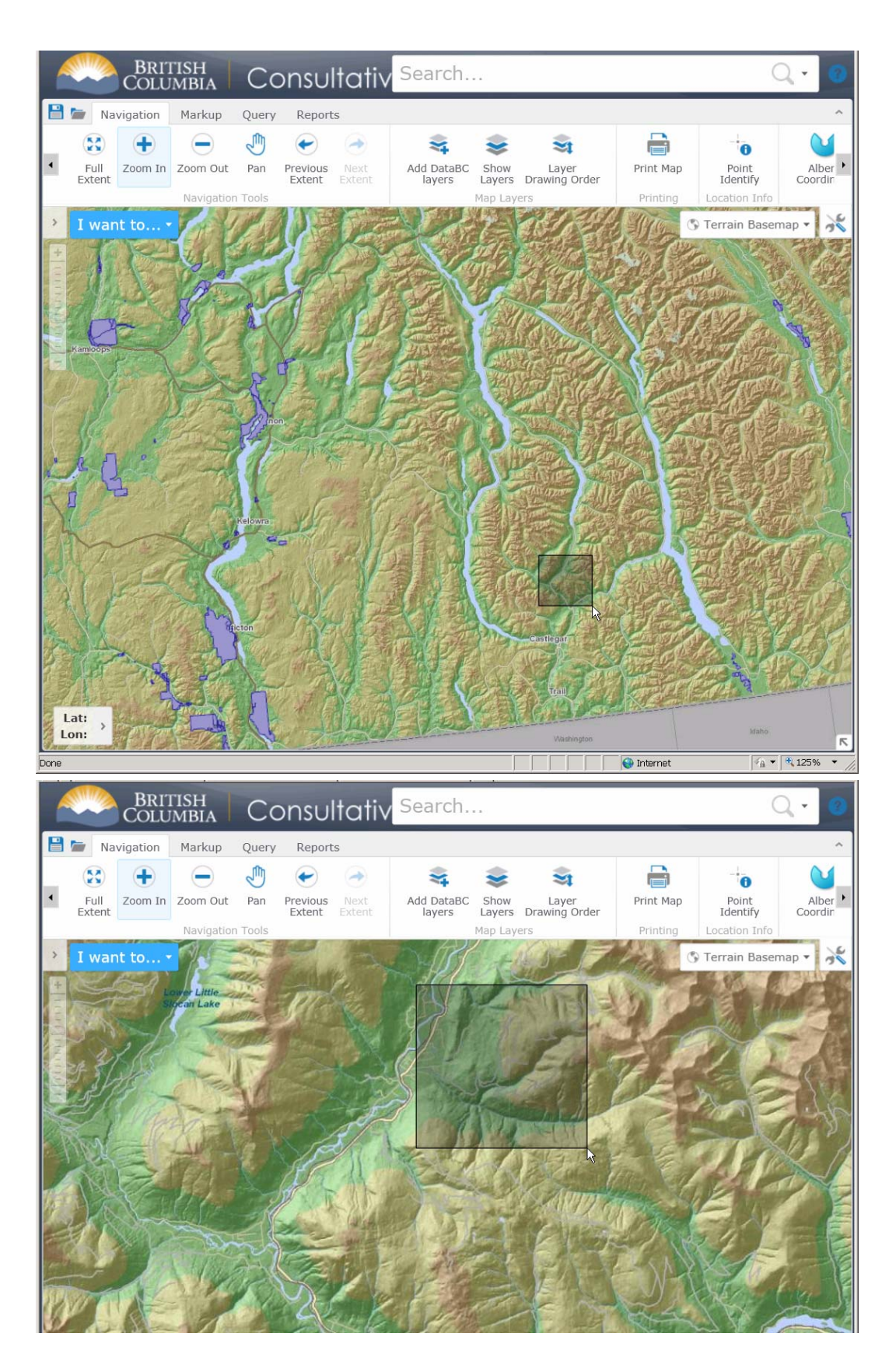

Most likely the Search up top or some other feature will let you enter your WL number and zoom to it, but I have not worked that out yet.

4. Once you get to your WL area, you can sketch on your block location, or you can go sideways on the top menu bar using the little arrow controls until you see the Add a Shapefile options, which lets you add a shapefile of your block loca.

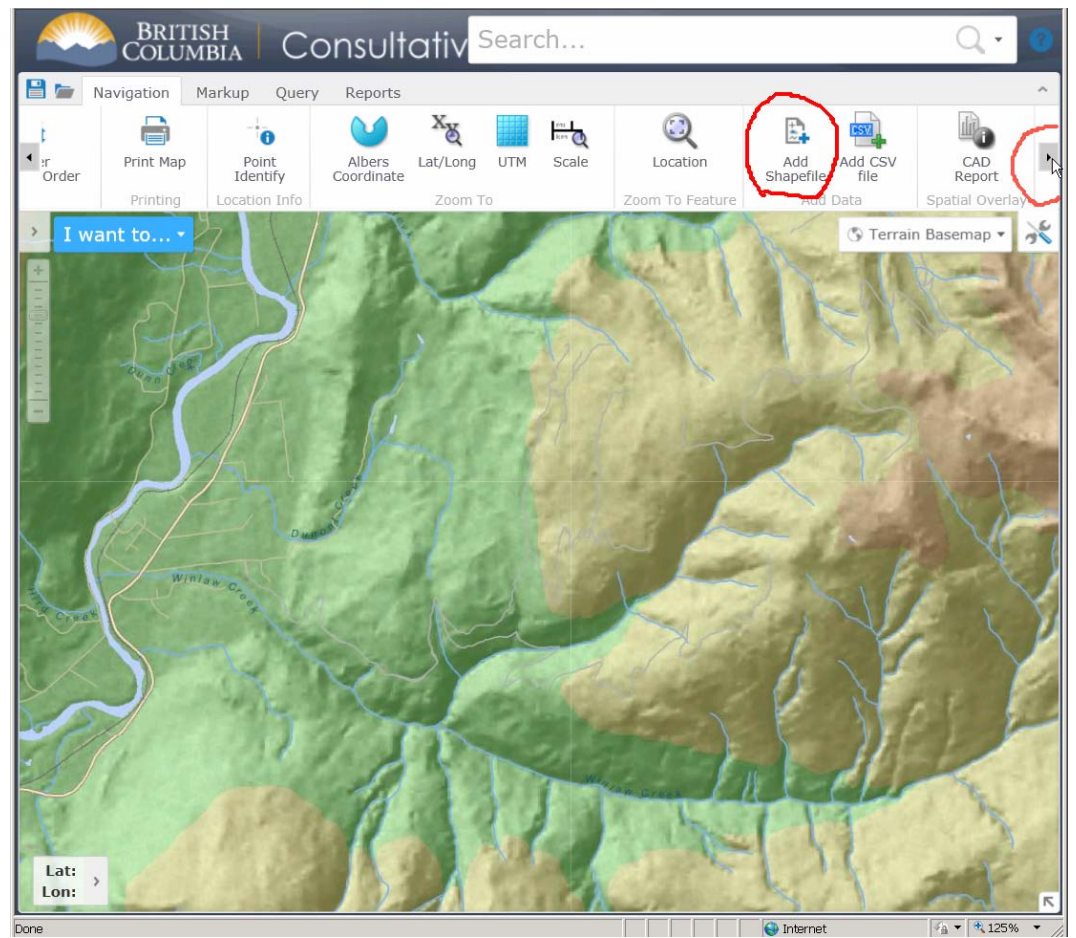

A message explaining that you should select all the parts of the shape file to upload pops up:

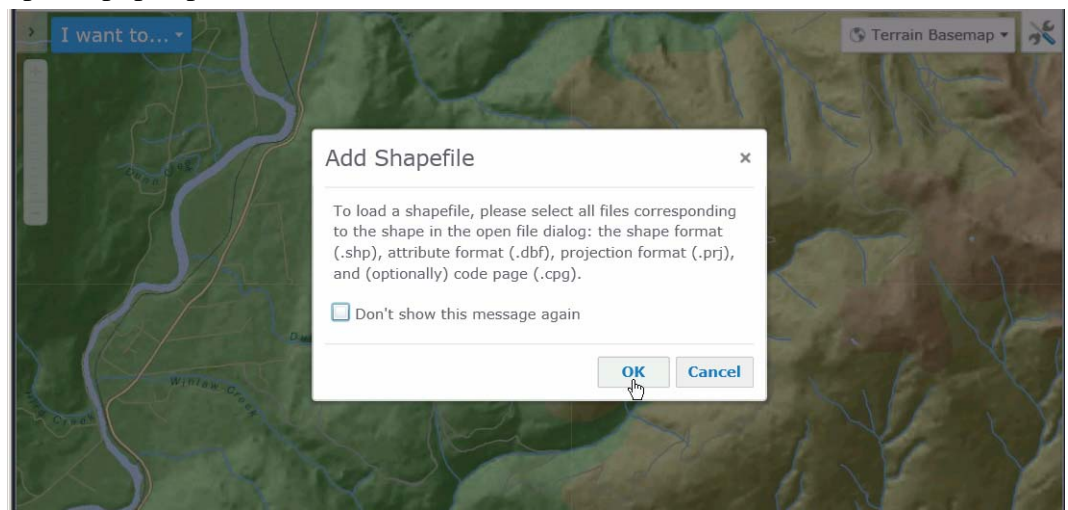

OK, will do, actually a good memory jog for many users, as the Shape File is really a group of files with the same name.

5. So, I hunt down the components of my "Shape File"

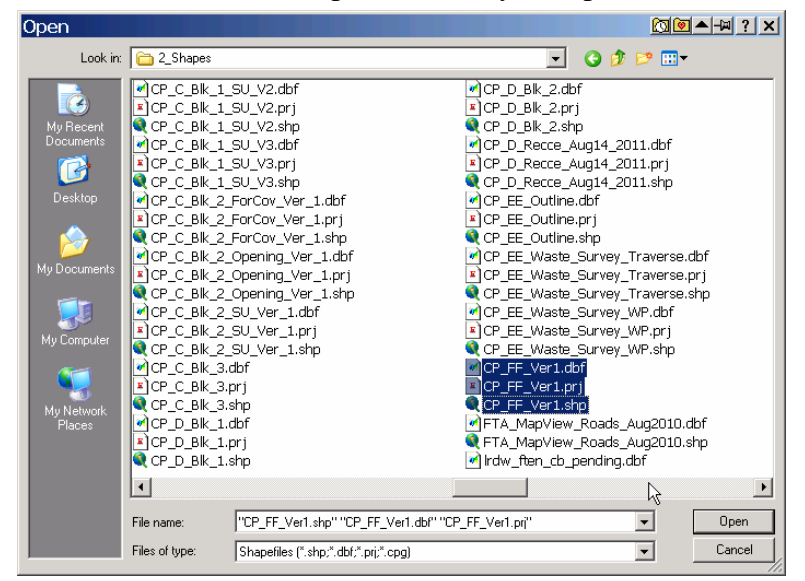

6. It loads! Cool.

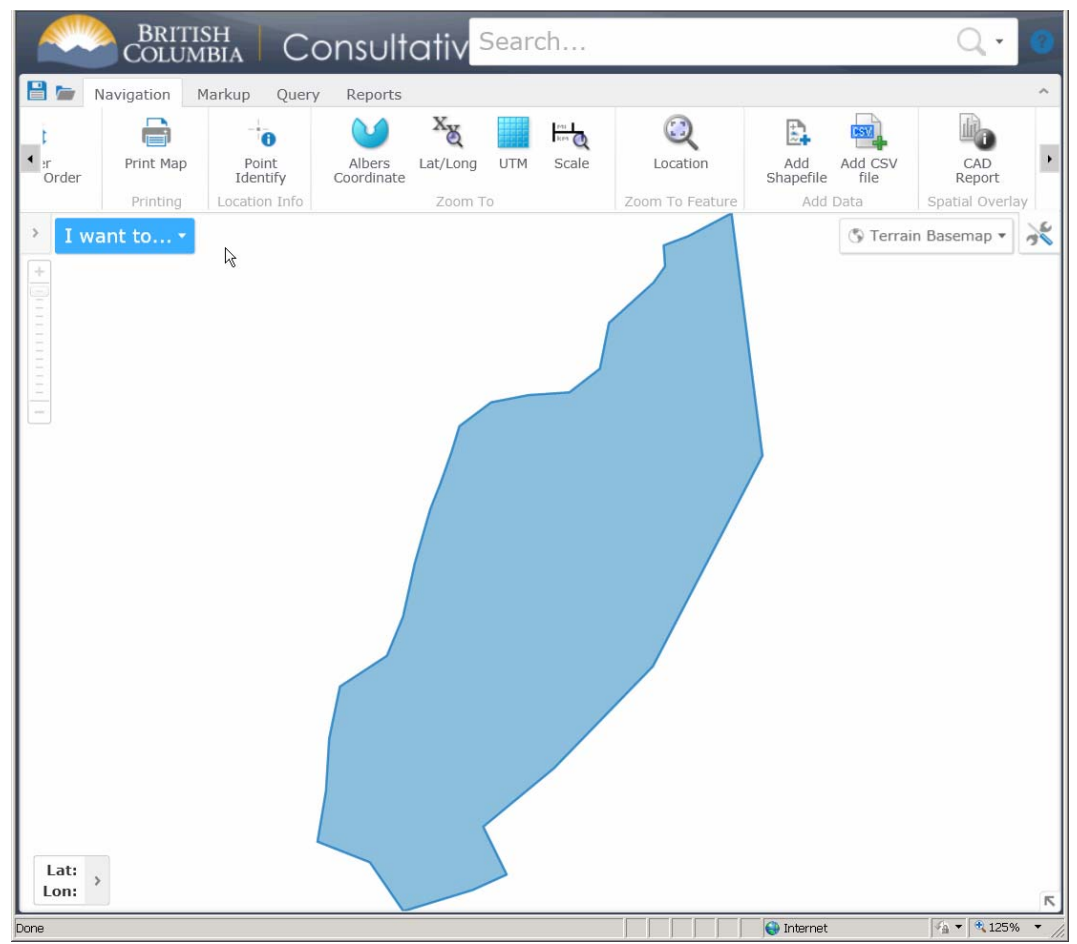

But where did my base map go? Is something wrong? Am I in the ocean? Due to frequent use of govt systems, I speculate that I should Zoom Out.

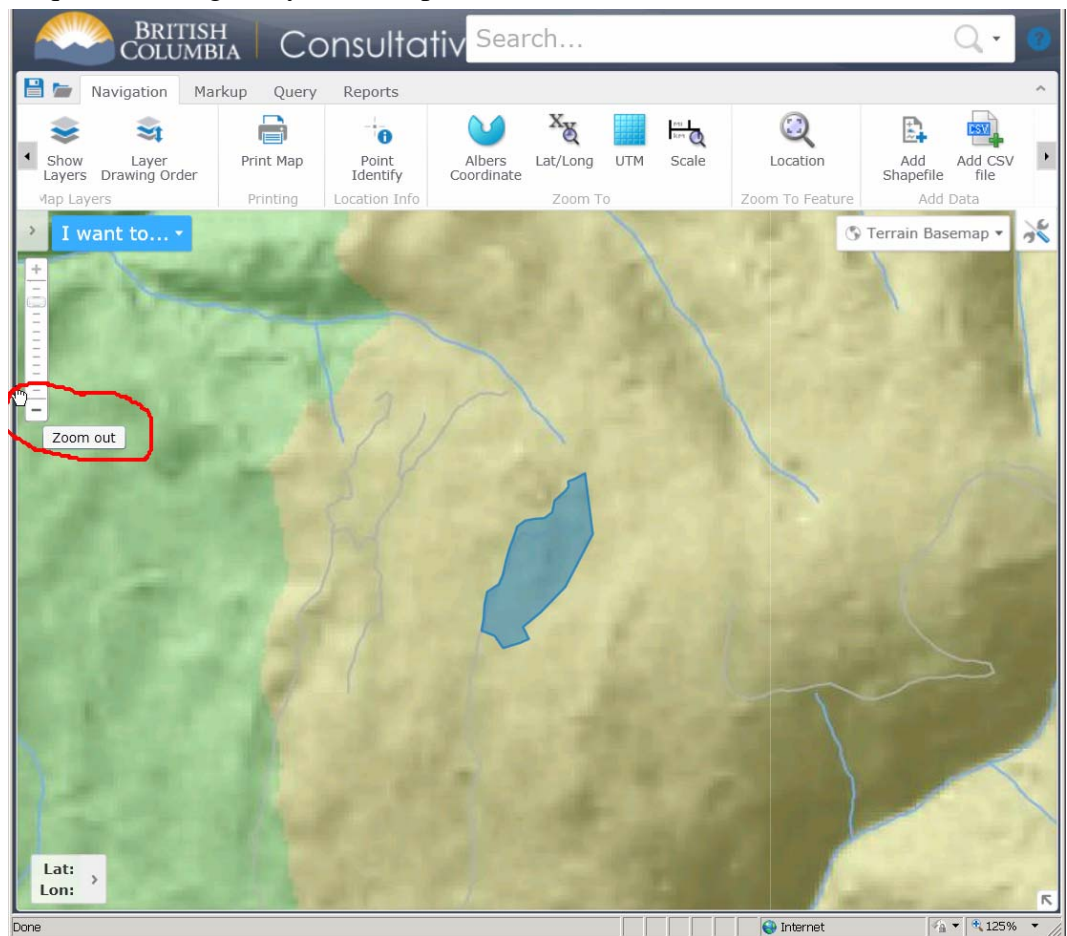

And sure enough my base map comes back, and I seem to be in the right place.

I did ask it to display Managed Tenures (CFAs and Woodlots) for reference, but it refused, so I gave up. I recognize the roads and streams in the image. My shape is in the right place.

7. I now select Reports from the top menu bar and then CAD Reports

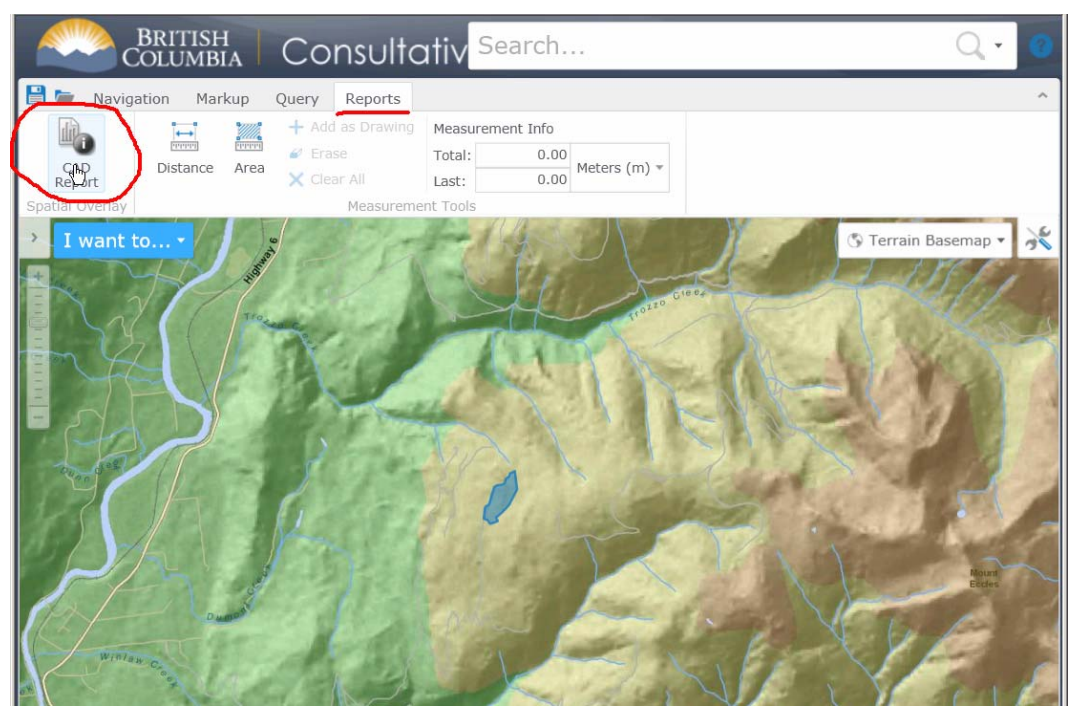

8. A "draw the area you want to report on" input box appears. I could carefully trace my block outline, but I am fine with a simple rectangle that encloses it.

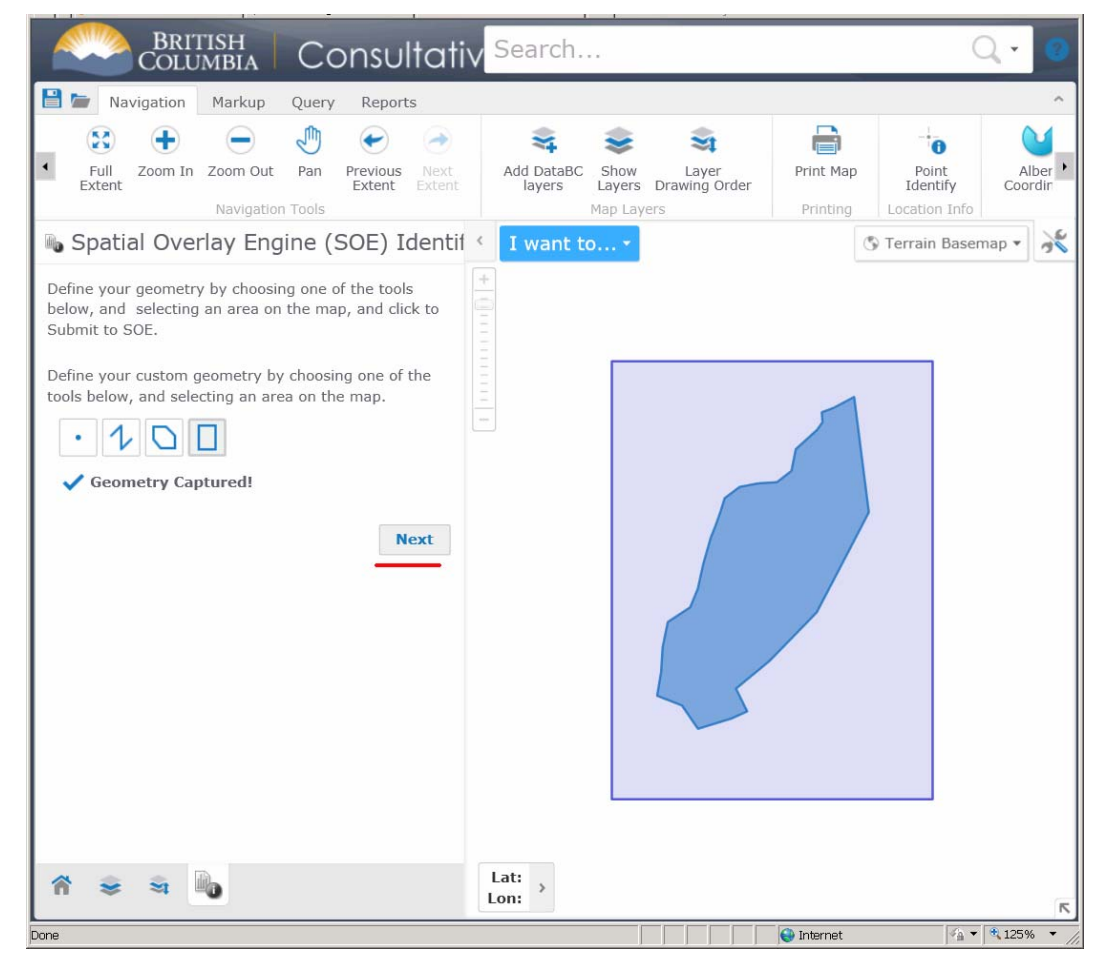

If you have any way to do it (Snipping Tool, Print, whatever) capture a record of the spatial outline you have asked to query. It does not happen often, but sometimes things get confusing and a person may need to be able to show exactly what they did to get their Information Sharing list. Next.

9. Provide a name for the report you will generate. Make is **clear**. Woodlot, CP, Date. You need to document when you got this info.

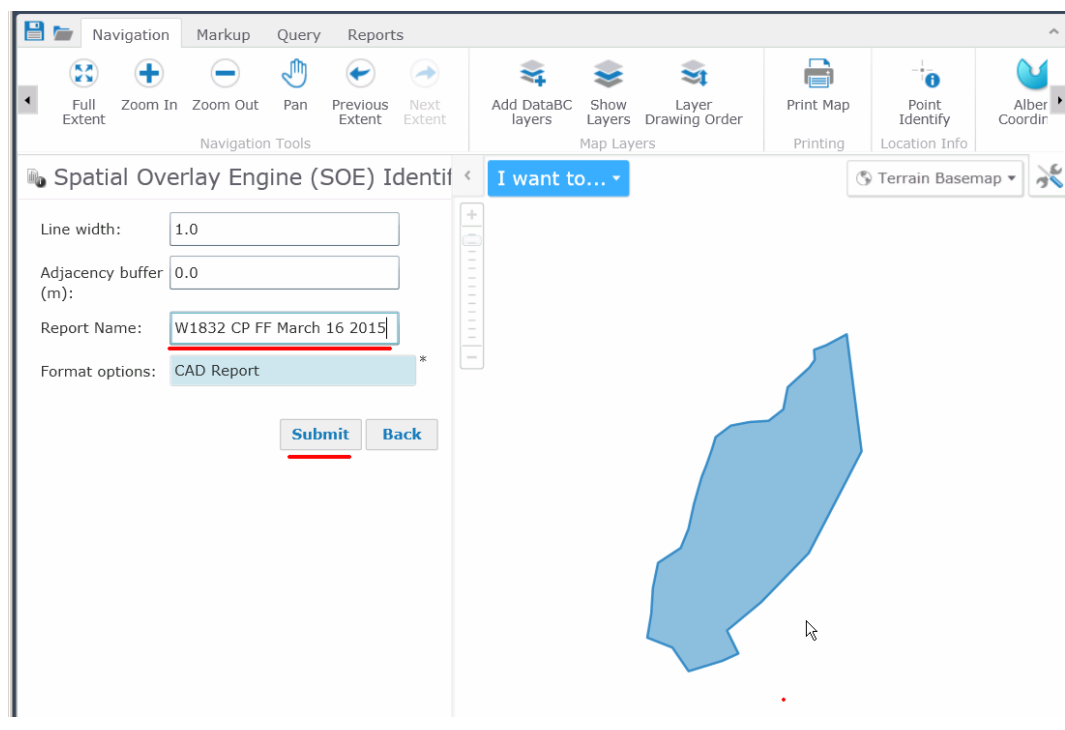

and Submit.

10. A CAD report appears. Apparently now called a SOE report. However, it is what you want.

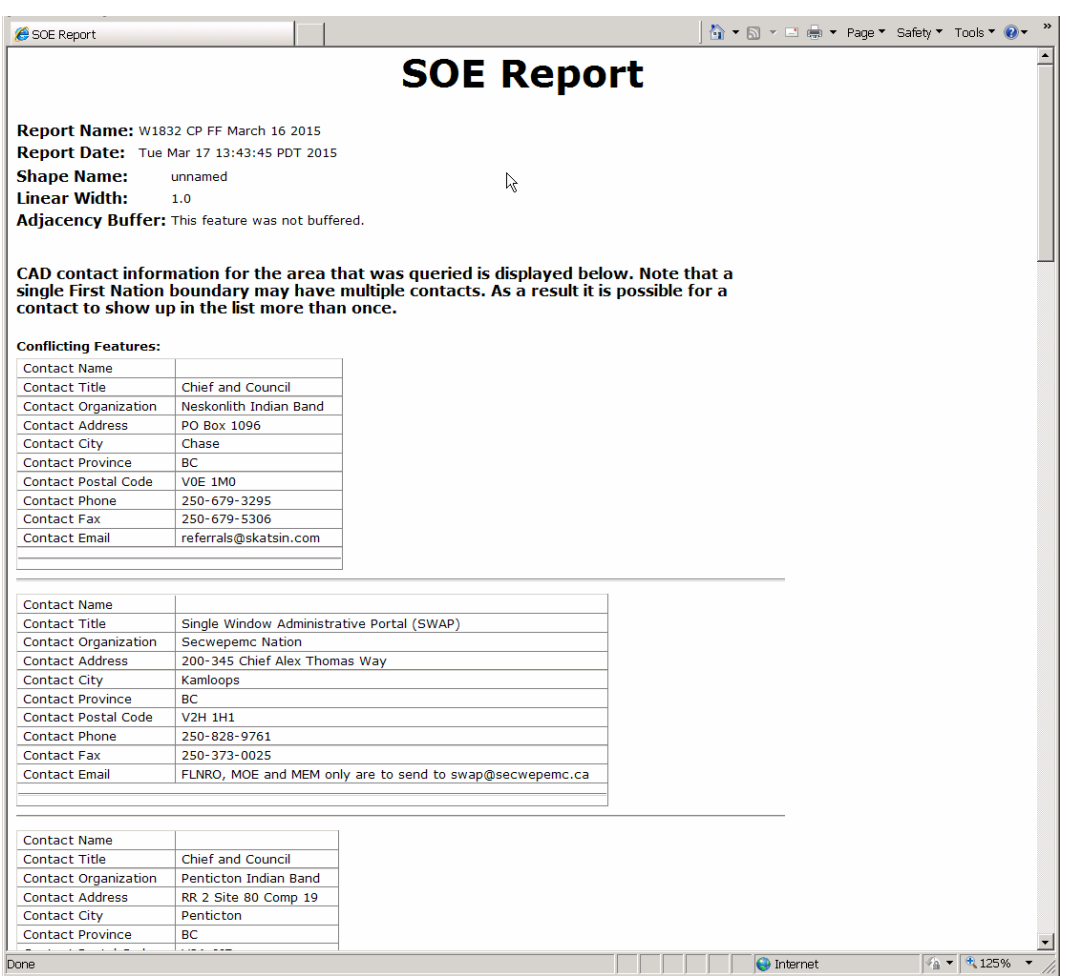

11. Print. If you can print it to a PDF, do so, and save in your WL files.

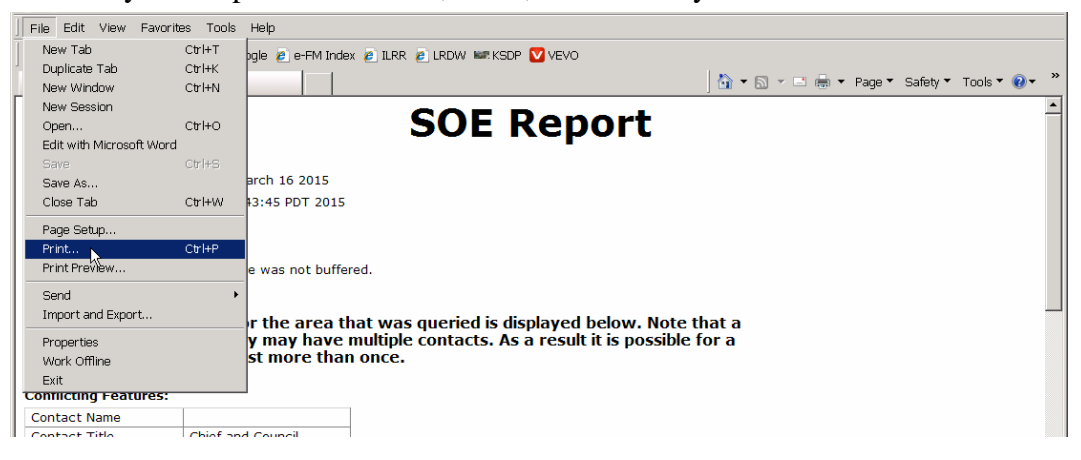

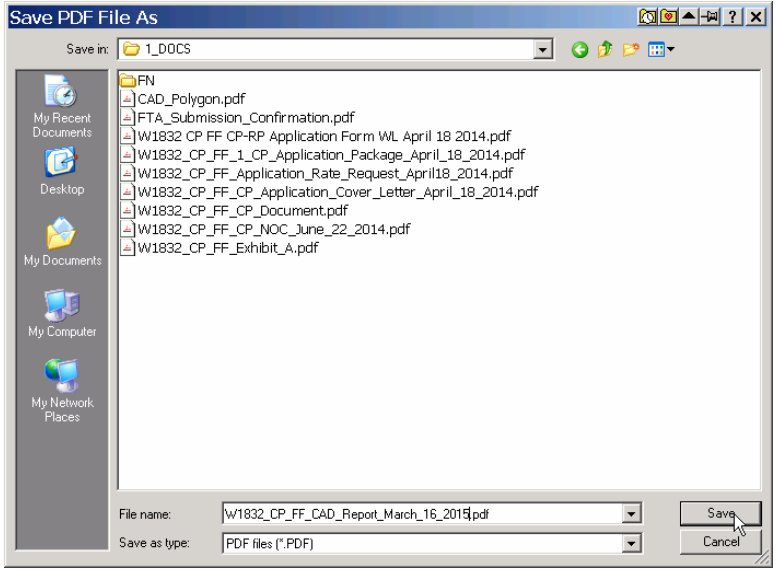

Done!

12. Now, prepare and send out your info sharing package.

A note of caution: The report seems to contain contact info for the various FN. It is routinely incorrect info. I phone each FN and ask whom I should send an information sharing letter to and how I should send it. I carefully record who I talk to, when, and what they tell me. My goal is to establish that I did my best to find the correct person and send my info to them.